## 睿智教务自助查询打印系统使用流程

## 第一步:登录

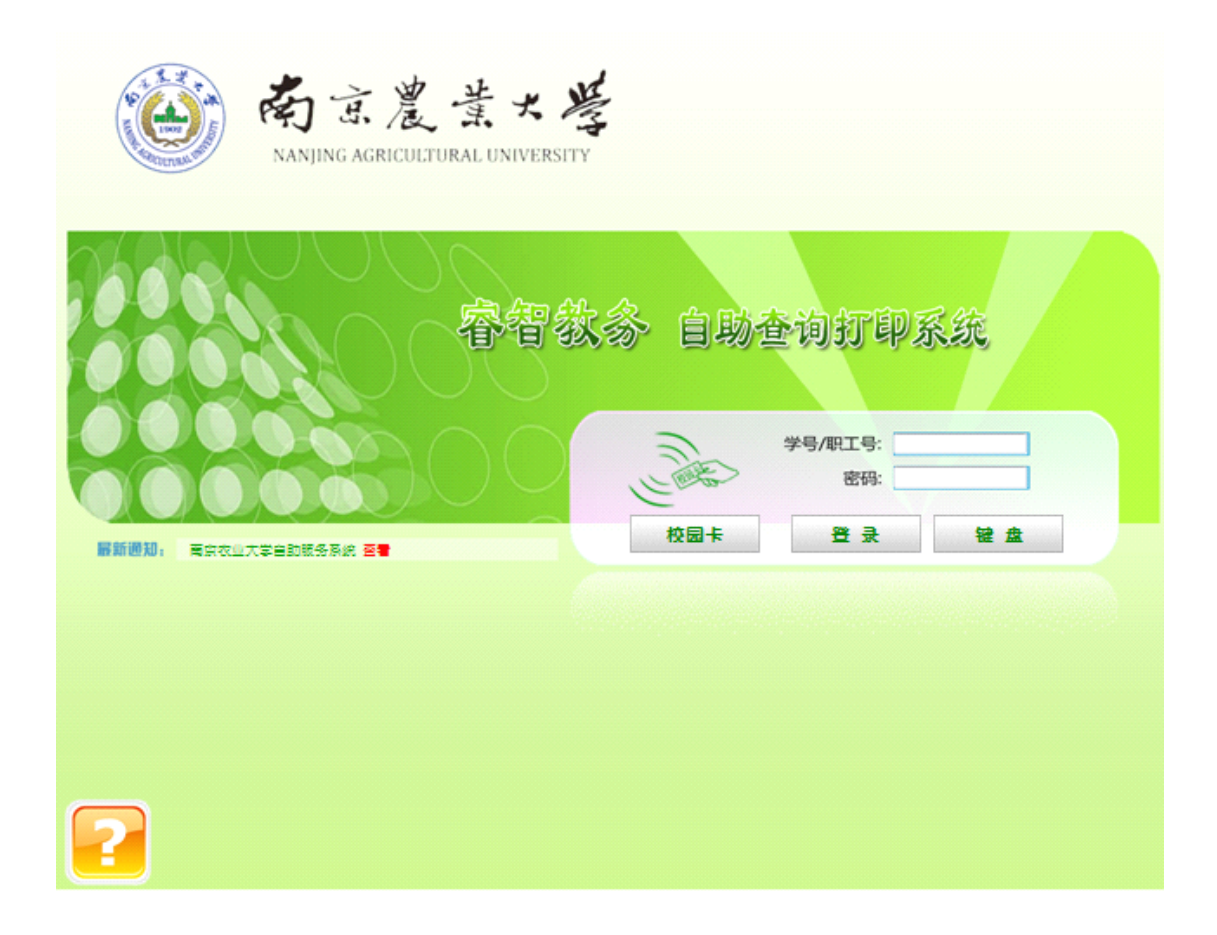

学生将校园卡置放于校园卡读卡器上,然后点击界面上的刷卡图标按钮

或 <sup>校园卡</sup> 获取学号(也可用键盘手动输入学号), 然后输入密码 (教务系统密码)后点击"登录"按钮即可登录。信息输入使用虚拟键盘,点击键 盘按钮打开或关闭键盘,也可使用外接键盘输入。

## **第二步:选择打印类型**

学生登录成功进入功能选择界面

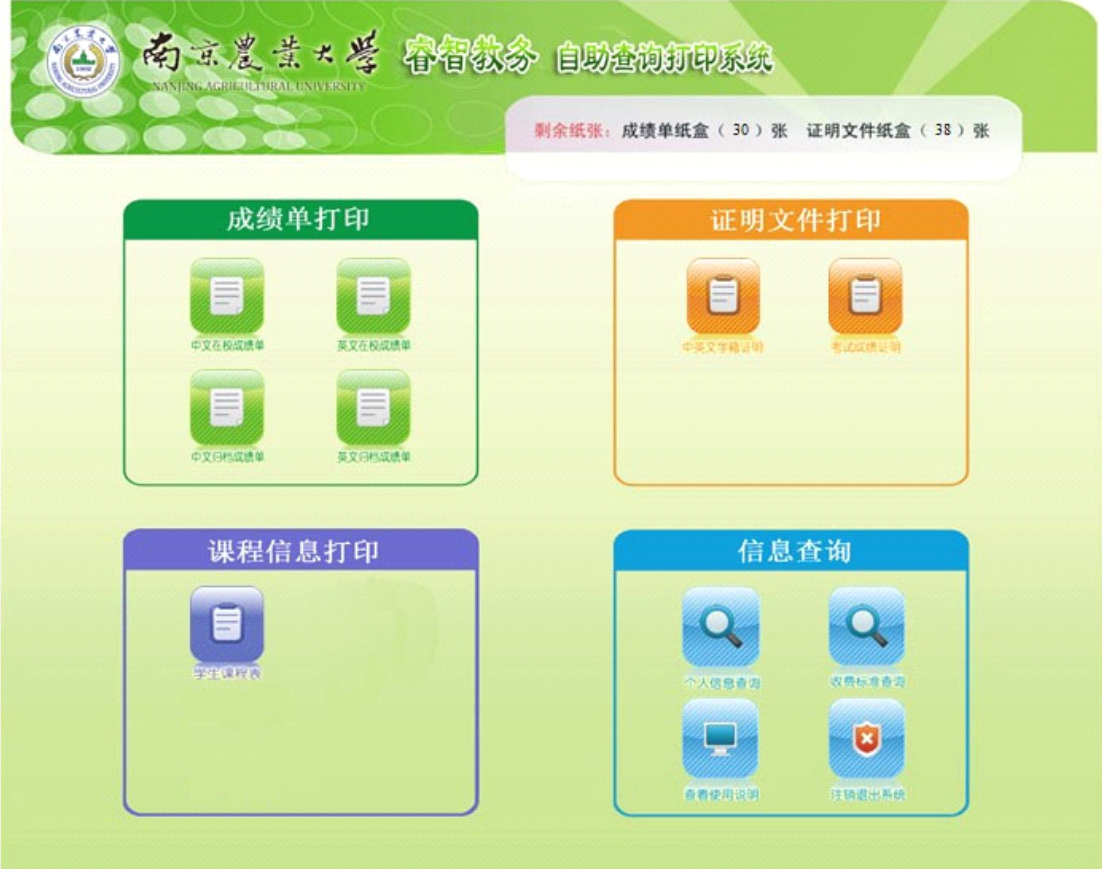

成绩单打印:包含中文在校成绩单、英文在校成绩单、中文归档成绩单、英文归 档成绩单。成绩单纸张低于临界值时,系统自动禁止提供打印服务。 证明文件打印:包含中英文学籍证明、考试成绩证明:1、CET 成绩证明 2、省 计算机等级考试,证明纸张低于临界值时,系统自动禁止提供打印服务。 课程信息打印:包含学生课程表,证明纸张低于临界值时,系统自动禁止提供打 印服务。 个人信息查询:查看学生个人信息。 收费标准查询:查看各种类型的收费标准。 使用说明:查看成绩打印系统说明。 注销退出系统: 退出系统。

## **第三步: 打印**

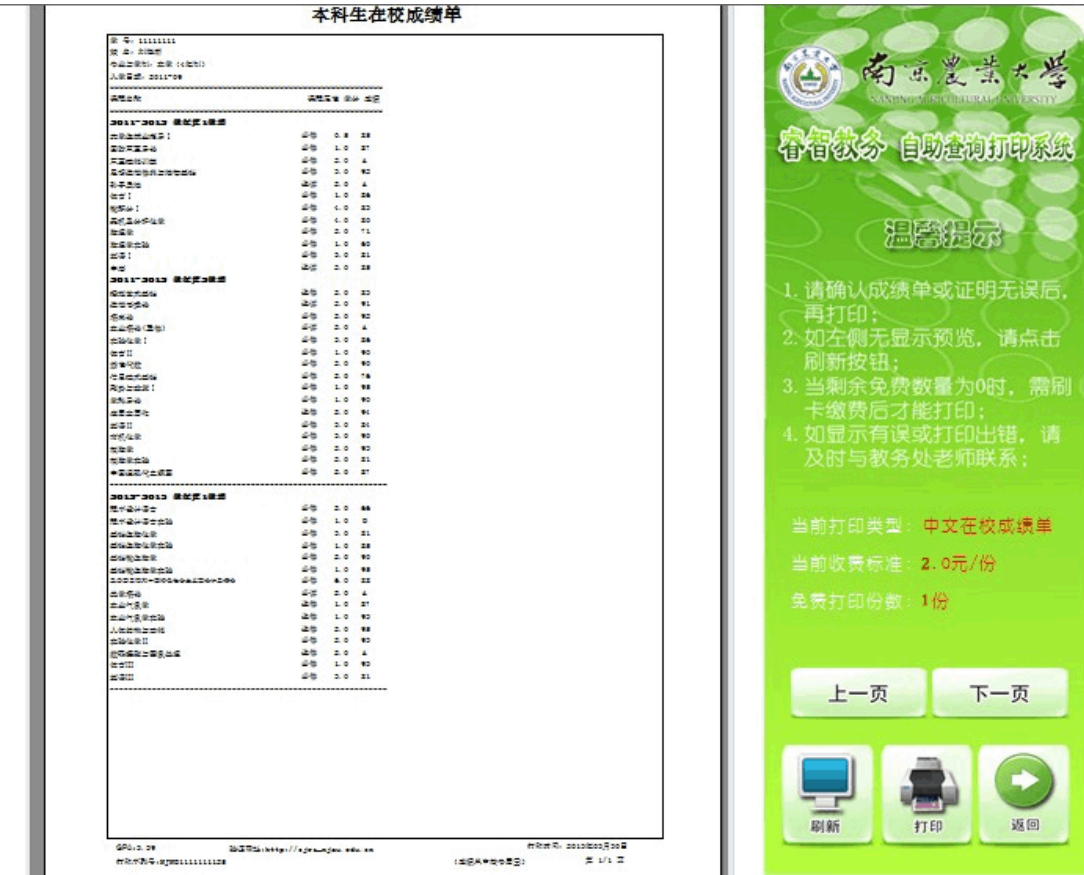

■<br>点击"上一页""下一页"查看内容,当页面无显示时点击"刷新"按钮, 点击"打印"按钮,打印文件,当免费份数为 0 时,需刷卡缴费后才能打印。 点击"返回"按钮返回上一层。

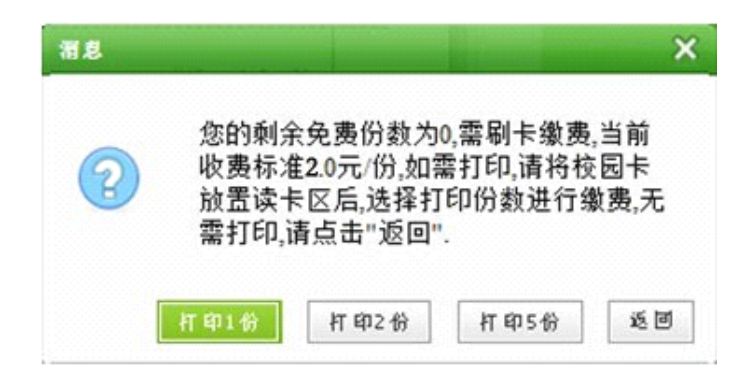